Fortech S.r.l Via Rigoletto,4 47922 Rimini (RN) Italia P. IVA 03618500403 T. +39 0541 364611

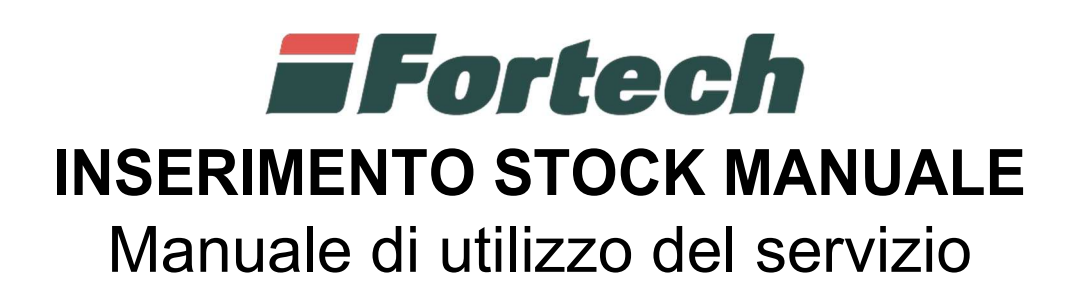

fortech.it info@fortech.it

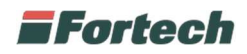

# **REVISIONI**

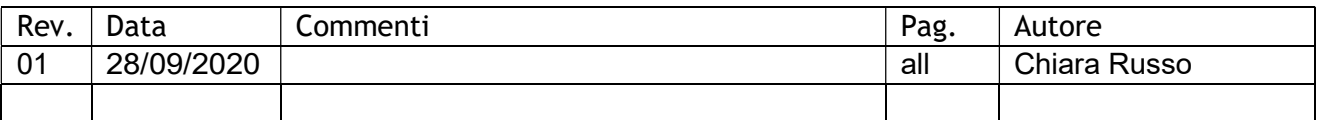

### **SOMMARIO**

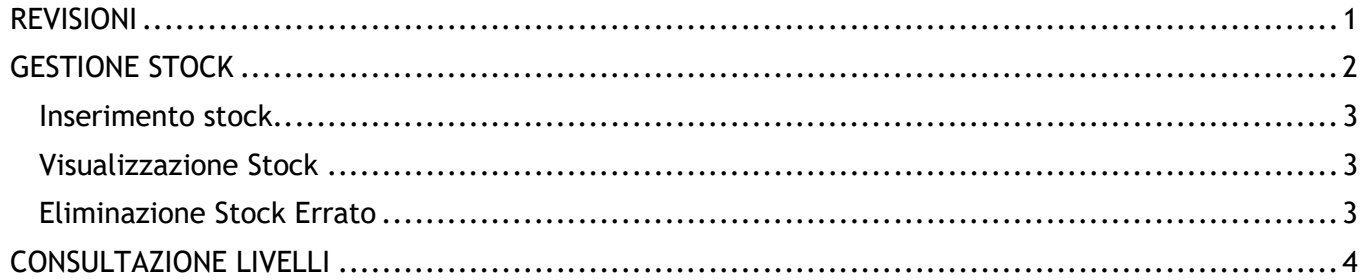

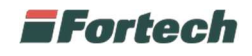

# GESTIONE STOCK

Per accedere alla reportistica del Punto Vendita selezionare

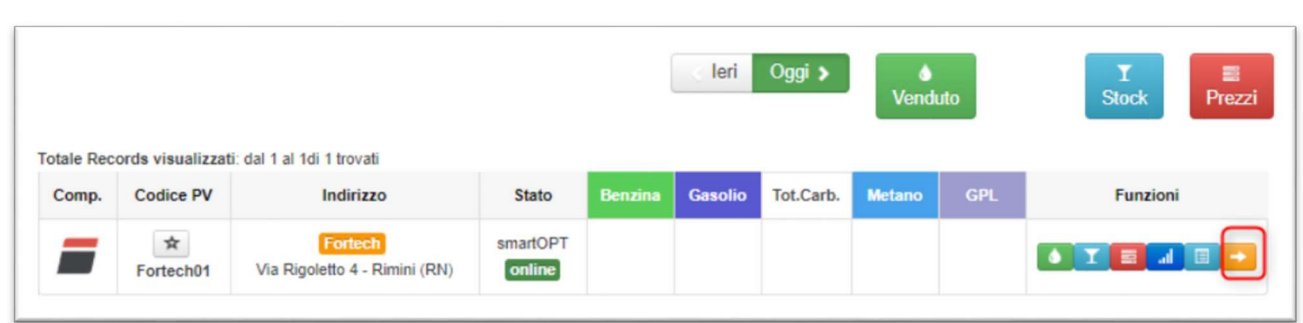

Dal menù in alto, cliccare su Stock Management e successivamente selezionare Gestione Stock.

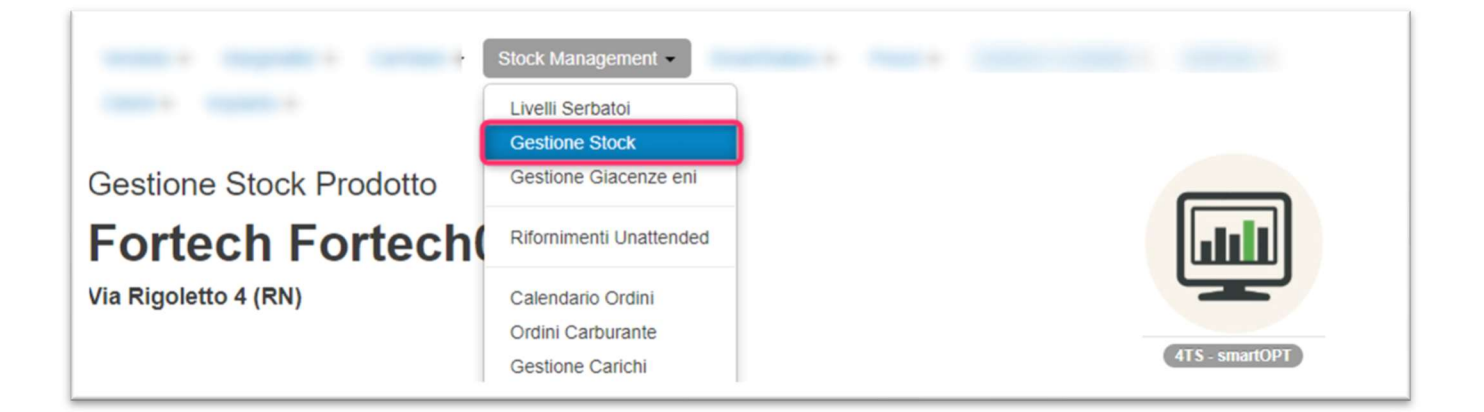

Al primo accesso verrà richiesto di inserire la configurazione dei serbatoi inserendo per ogni prodotto la capacità in litri. Dopo aver inserito il valore premere Salva Configurazione

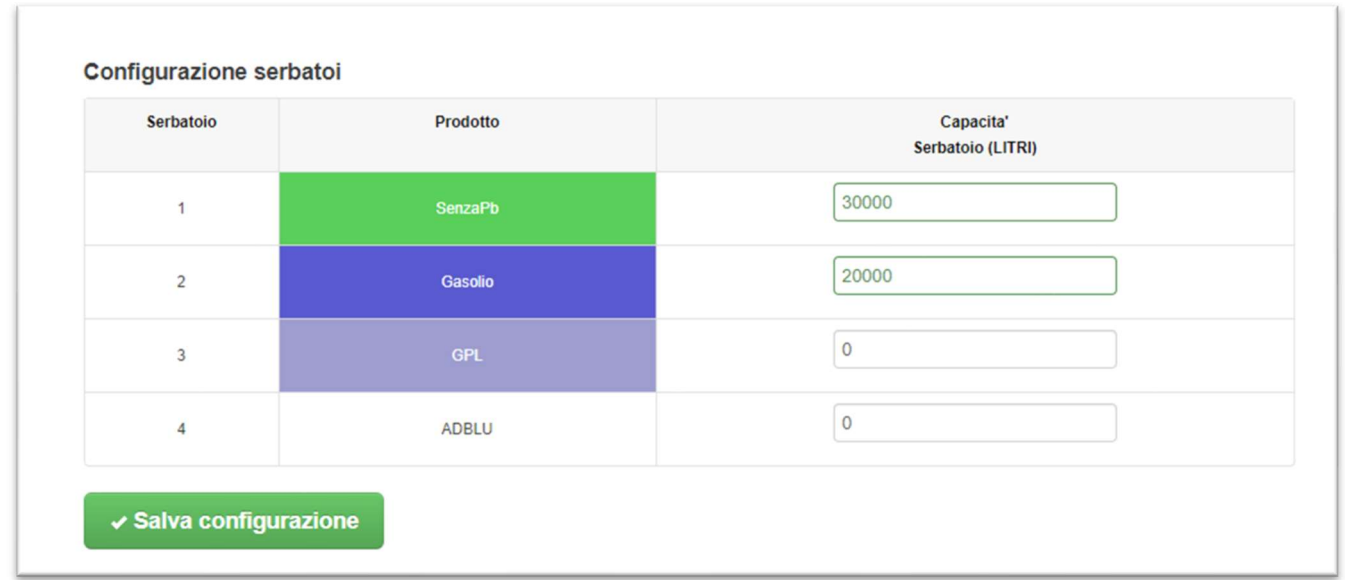

Attenzione: La configurazione è per prodotto e non per serbatoio, quindi è necessario sommare i volumi di tutti i serbatoi per prodotto.

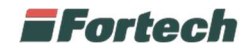

#### Inserimento stock

Per inserire la rilevazione stock è necessario selezionare la data e l'ora della rilevazione, il volume rilevato tramite steccata per ogni prodotto e infine cliccare su Inserisci Rilevazione.

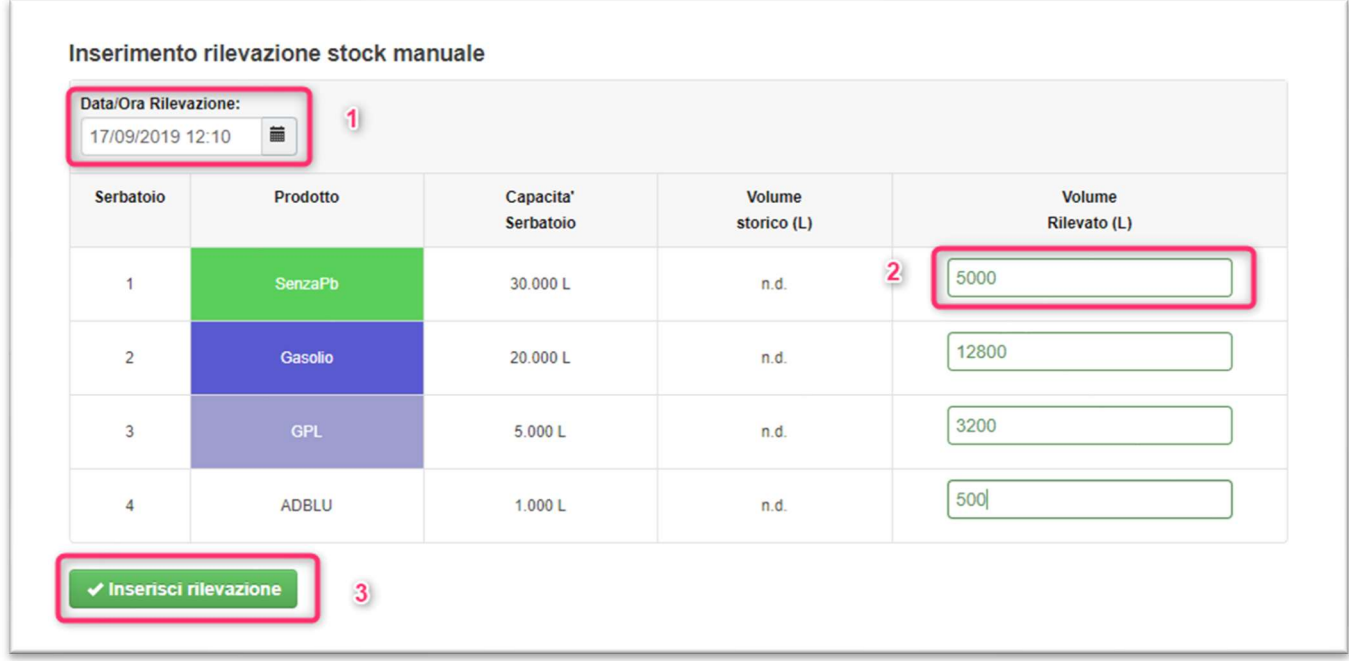

### Visualizzazione Stock

Nella sezione sottostante sarà possibile visualizzare lo storico degli inserimenti e relativi grafici calcolati in base agli inserimenti e all'erogato.

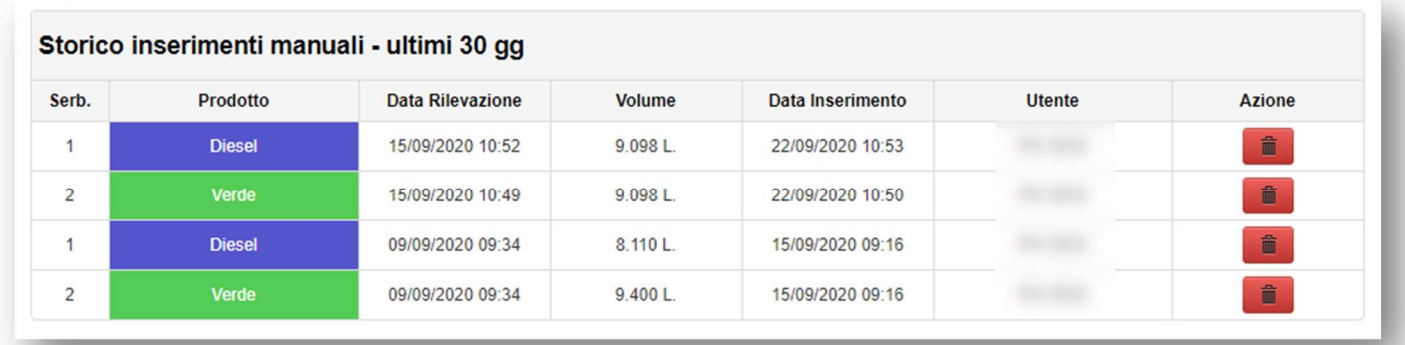

#### Eliminazione Stock Errato

Qualora ci sia stato un errore nell'inserimento dello stock è possibile procedere all'eliminazione

selezionando il pulsante e procedere nuovamente all'inserimento.

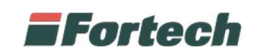

## CONSULTAZIONE LIVELLI

In seguito all'inserimento degli stock sarà possibile visualizzare il livello calcolato su base aritmetica accedendo al menù Stock Managment – Livelli Serbatoi

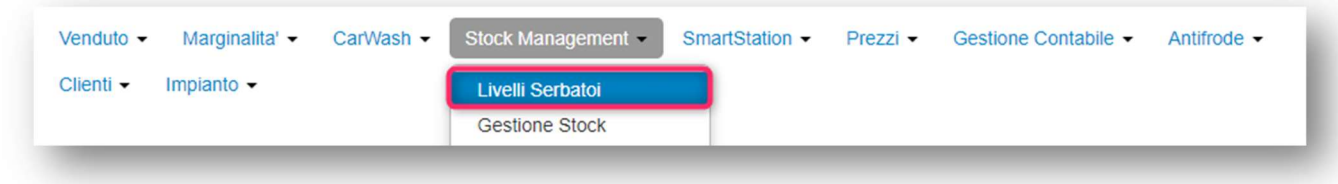

Successivamente è possibile visualizzare lo stato dei livelli di ogni prodotto.

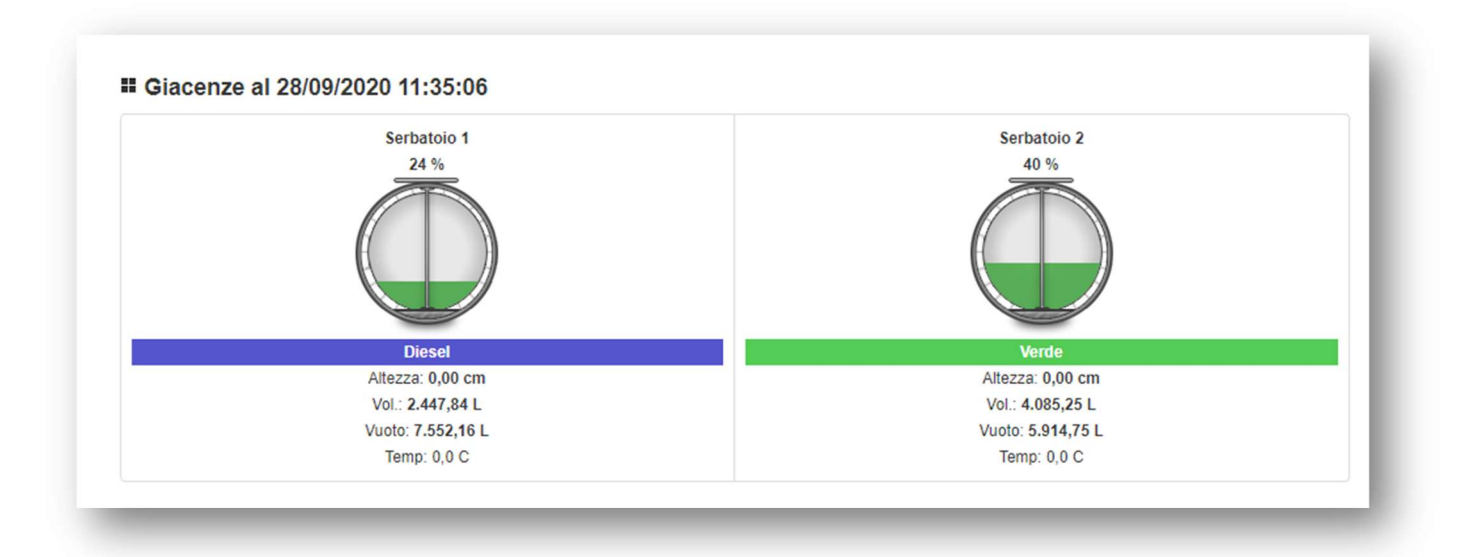